# American

# **Enroll with Enrollment Key**

Accessing courses at **Lung.Training** is a straightforward process tailored to the specific course. This guide is designed to assist you in accessing courses that require an **enrollment key**. Please note that an enrollment key is distinct from an access code, which is issued as a result of a group purchase. The American Lung Association program teams provide enrollment keys.

## **Step 1: Obtain the enrollment key.**

- a. Email the course's program team to request the enrollment key. (See **[Support](https://support.lung.training/support/solutions/articles/12000099588-how-do-i-obtain-an-enrollment-key-)** for more information.)
- b. Once you receive the enrollment key, it's time to register for an account. *Already have an account? If so, skip to Step 3.*

#### **Step 2: Register for an account.**

- a. [Go](https://lung.training/) to https://lung.training/.
- b. Click **Register** at the top-right of the page.
- c. Enter your information into the fields.
- d. Click **Register Now**. You're ready to sign in!

### **Step 3: Self-enroll using the enrollment key.**

- a. After signing in, click **Home** at the top of the page.
- b. Scroll until you see the course for which you have an enrollment key.
- c. Click the course title to self-enroll.
- d. Type the enrollment key into the field and click **Enroll me**.

**Note:** Account registration occurs once. Upon returning to the site, sign in to revisit your course or enroll in another.

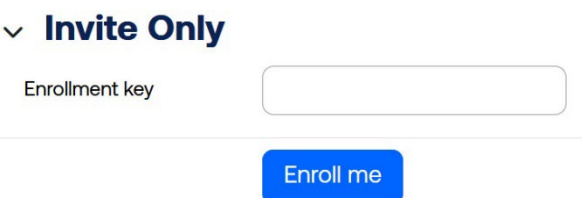